**heroal** Connect RS

# heroal Connect RS

BEDIENUNGSANLEITUNG

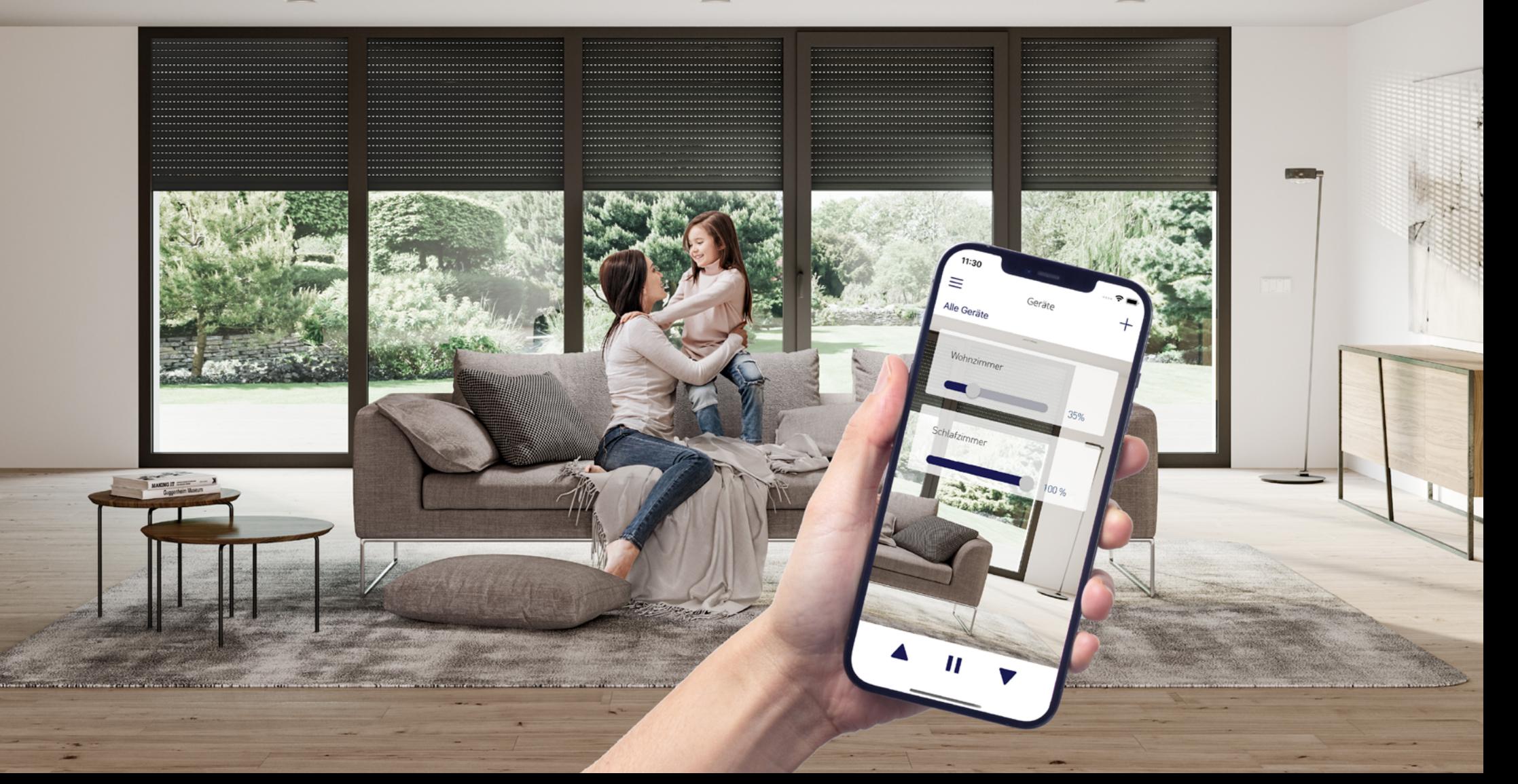

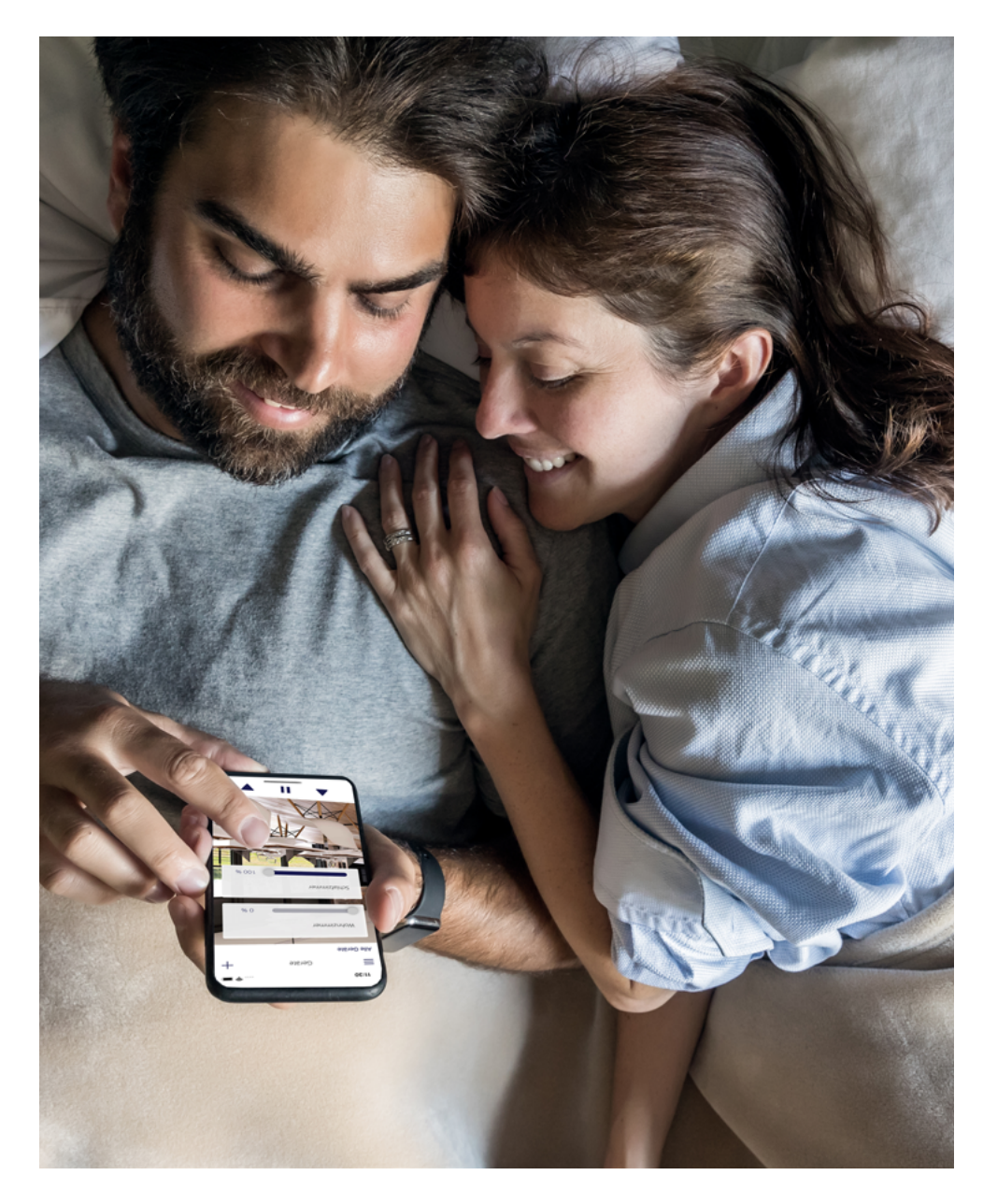

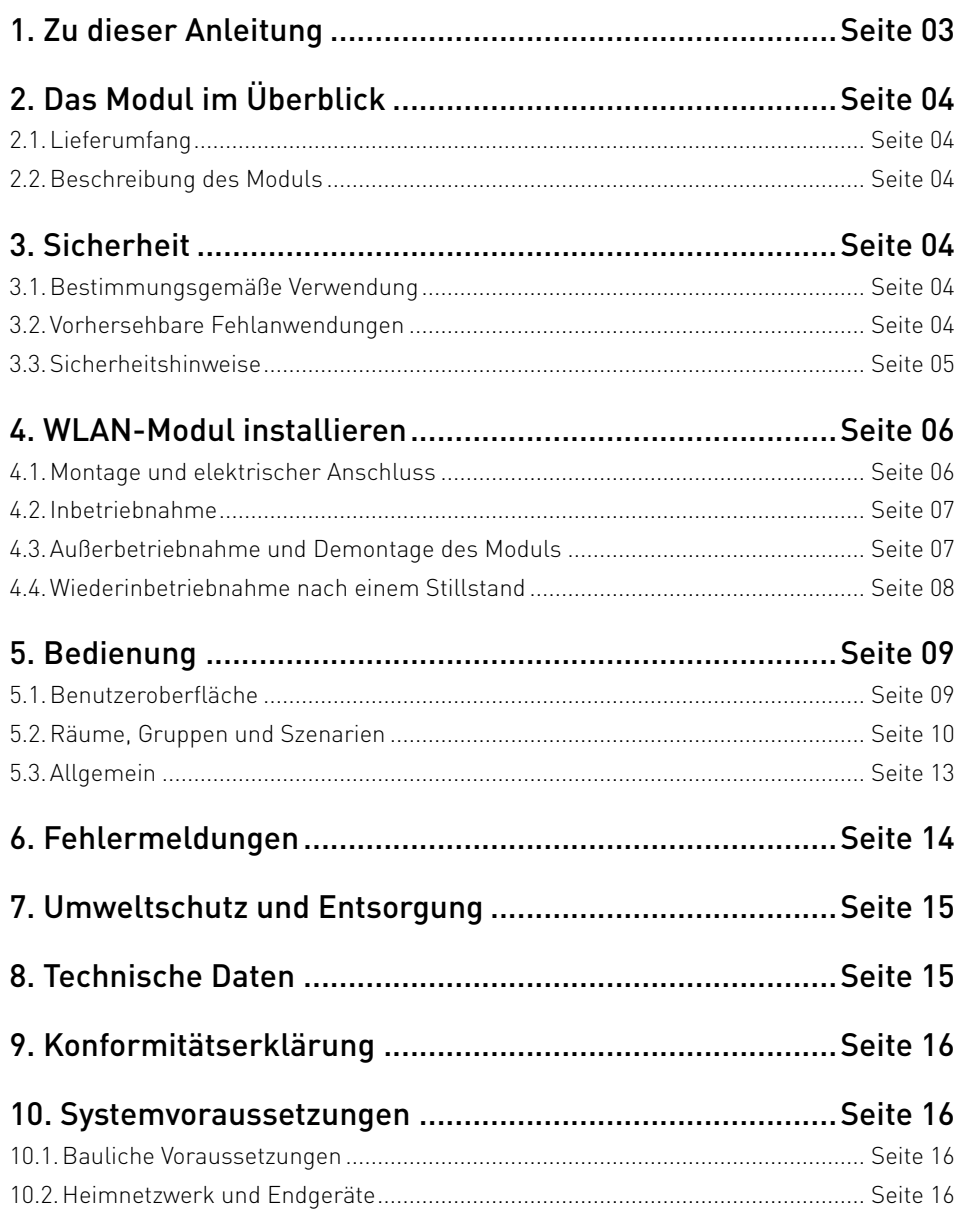

<span id="page-2-0"></span>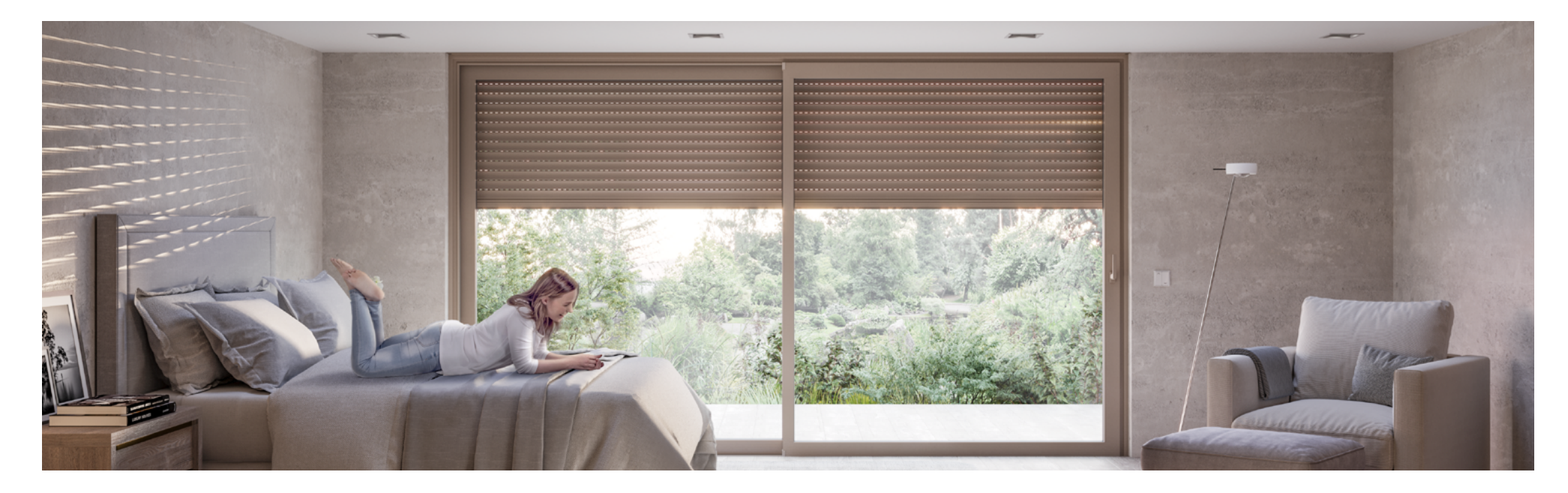

# **1. Zu dieser Anleitung**

Mit dem nachrüstbaren WLAN-Modul heroal Connect RS automatisieren Sie Ihre elektrische Rollladensteuerung. Das Modul wird unsichtbar hinter den bestehenden Wandschalter in die Unterputzdose eingesetzt. Adapter o. Ä. werden dabei nicht benötigt. Dank WLAN als Kommunikationsstandard sind keine weiteren Gateways oder Smart Home Zentralen notwendig.

Mit der heroal Connect App steuern Sie Ihre Rollläden automatisch und haben auch von unterwegs die volle Kontrolle. Dabei können Sie Szenarien und Routinen festlegen, um Ihre Rollläden automatisiert öffnen und schließen zu lassen.

## Was ist das Besondere an heroal Connect RS?

## Made in Germany

Das WLAN-Modul heroal Connect RS wird zu 100 % in Deutschland und nach höchsten Qualitätsansprüchen gefertigt.

### Nachrüstbar

Mit heroal Connect RS werden aus elektrischen Rollläden im Handumdrehen smarte Lösungen, die ohne zusätzliche Smart Home Zentrale oder Adapter auskommen.

## Sicher

heroal Connect RS verfügt über alle aktuellen Sicherheitsstandards und wird in Deutschland gehostet. Somit unterliegt es dem deutschen und europäischen Datenschutz.

# <span id="page-3-0"></span>**2. Das Modul im Überblick**

## **2.1.Lieferumfang**

- » WLAN-Modul
- » QR-Code Aufkleber
- » Installationsanleitung

## **2.2.Beschreibung des Moduls**

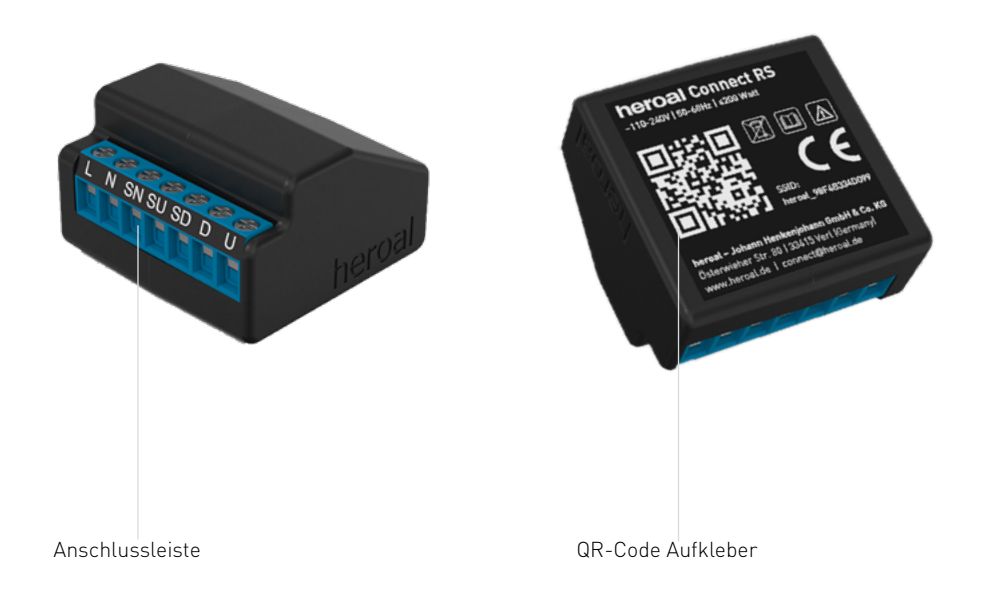

# **3. Sicherheit**

## **3.1.Bestimmungsgemäße Verwendung**

» Das Produkt dient ausschließlich der Steuerung von Rollladen-/Sonnenschutzsystemen. Dabei erfolgt die Bedienung mittels der heroal Connect App.

- » Das Produkt ist für normale Haushaltsanwendungen geeignet, es darf nicht als Sicherheitseinrichtung eingesetzt werden.
- » Das Produkt ist für die Installation (Unterputz) zwischen Stromversorgung und Rohrmotor von elektrischen Rollladen-/Sonnenschutzsystemen vorgesehen.
- » Das Produkt ist für die Stromversorgung mit ~230 V, für eine maximale Last von 6A und für Motoren mit einer Nennleistung von ≤ 200 Watt ausgelegt.
- » Das Produkt ist durch eine Elektrofachkraft fachgerecht zu installieren und in Betrieb zu nehmen.
- » Das Gerät ist ausschließlich innerhalb der in [Kapitel 8](#page-14-0) (Technische Daten) dieser Bedienungsanleitung aufgeführten Leistungsgrenzen zu bedienen.
- » Eine andere oder darüber hinausgehende Benutzung gilt als Fehlanwendung und ist nicht bestimmungsgemäß. Für etwaige Schäden haftet die Firma heroal - Johann Henkenjohann GmbH & Co. KG nicht.
- » Das Gerät ist nicht für die Benutzung durch Personen (inklusive Kinder) vorgesehen, deren physische, sensorische oder mentalen Fähigkeiten begrenzt bzw. eingeschränkt (Alkohol, Drogen usw.) sind, oder denen es an Erfahrung und Wissen fehlt. Die Benutzung des Gerätes durch diese Personen ist nur erlaubt, sofern sie von einer für ihre Sicherheit verantwortlichen Person überwacht werden oder in die Benutzung des Gerätes eingeführt wurden.

Zur bestimmungsgemäßen Verwendung gehören auch:

- » Das Beachten aller Hinweise und Vorschriften aus Installations- und Bedienungsanleitung
- » Die Einhaltung der vorgeschriebenen oder in der Bedienungsanleitung einschließlich ihrer Begleitdokumente angegebenen Fristen für Inspektions- und Wartungsarbeiten
- » Das Beachten aller Hinweise und Vorschriften aller Begleitdokumente

## **3.2.Vorhersehbare Fehlanwendungen**

Die folgenden Maßnahmen sind vernünftigerweise vorhersehbare Fehlanwendungen und dementsprechend untersagt:

» Das Steuern anderer Anlagen, Maschinen und Geräte

- <span id="page-4-0"></span>» Die Installation des Produkts durch andere Personen als Elektrofachkräfte
- » Die Reparatur des Produkts
- » Die Modifikation des Produkts
- » Der Betrieb unter erschwerten Bedingungen (z. B. extremes Klima, Anwendungen im Gefrierbereich, starke Magnetfelder)
- » Der Betrieb in Bereichen, die besonderen Regelungen unterliegen (z. B. explosive Atmosphäre)

## **3.3.Sicherheitshinweise**

## Klassifizierung der Hinweise

Lesen Sie diese Sicherheitshinweise sorgfältig, bevor Sie das WLAN-Modul benutzen oder einbauen (nur Elektrofachkraft).

## GEFAHR!

» Kennzeichnet eine unmittelbar drohende Gefahr, die zu schweren Körperverletzungen oder zum Tod führt.

# WARNUNG!

» Kennzeichnet eine möglicherweise gefährliche Situation, die zu schweren Körperverletzungen oder zum Tod führen könnte.

## VORSICHT!

» Kennzeichnet eine möglicherweise gefährliche Situation, die zu leichten Körperverletzungen führen könnte.

#### HINWEIS! ⋒

» Kennzeichnet Anwendungshinweise und andere nützliche Informationen.

## Allgemeine Sicherheitshinweise

Lesen Sie die Bedienungsanleitung sorgfältig durch, bevor Sie mit dem Einbau und der Benutzung des Moduls beginnen. Beachten Sie die genannten Hinweise und bewahren Sie die Bedienungsanleitung für ein späteres Nachschlagen auf.

#### $\lambda$ GEFAHR - Stromschlag!

- » Die Montage, der Anschluss oder die Reparatur des Moduls darf nur
- » durch eine zugelassene Elektrofachkraft
- » gemäß Schaltplan und den gängigen Normen bzw. Richtlinien
- » im spannungsfreien Zustand
- » in trockenen, geschlossenen Räumen erfolgen.
- » Wenden Sie sich bei Störungen an eine Elektrofachkraft.

#### /! WARNUNG - Verletzungsgefahr!

- » Das Modul darf nicht modifiziert werden.
- » Schützen Sie das Modul vor
- » Staub
- » Feuchtigkeit und
- » Sonneneinstrahlung,

um Verletzungen durch Fehlfunktion zu vermeiden.

#### $| 0 \>$ HINWEIS!

- » Eine direkte Bedienung über den Rollladenschalter ist jederzeit möglich.
- » Die Stromleitungen, Schalter und Schalterdosen müssen den geltenden Standards und Sicherheitsnormen entsprechen.
- » Die Funkübertragung per WLAN wird auf einem gängigen Übertragungsweg realisiert. Hieraus können Störungen durch z. B. Schaltvorgänge, Wasserleitungen, Elektromotoren oder defekte Elektrogeräte resultieren.

# <span id="page-5-0"></span>**4. WLAN-Modul installieren (nur Elektrofachkraft)**

## **4.1.Montage und elektrischer Anschluss**

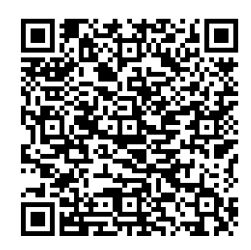

Die Installation des Moduls können Sie sich einfach und verständlich in unserem [Installationsvideo](https://www.heroal.de/de/produkte/connect/installationsvideo/index.php) ansehen.

- 1. Schalten Sie die Sicherung aus und sichern Sie diese gegen Wiedereinschalten.
- 2. Entfernen Sie die Abdeckung des Rollladenschalters.

## GEFAHR - Stromschlag!

- » Prüfen Sie mit einem Phasenprüfer die Spannungsfreiheit der Phase (L).
- 3. Nehmen Sie den Schaltereinsatz heraus und klemmen Sie alle Kabel ab.
- 4. Schließen Sie das Modul gemäß Schaltplan an.

## HINWEIS - Sachschaden möglich!

- » Um den Sachschaden zu vermeiden, prüfen Sie die Richtigkeit des Anschlusses.
- 5. Platzieren Sie das Modul in der Unterputzdose hinter dem Schalter.
- 6. Bauen Sie den Schalter wieder ein.
- 7. Schalten Sie über die Sicherung den Strom wieder ein.

## WARNUNG - Verletzungsgefahr!

- » Stellen Sie vor der Bedienung des Rollladens sicher, dass sich keine Personen im Fahrbereich des Rollladens aufhalten.
- » Nicht in den Fahrbereich des Rollladens greifen oder treten.

8. Prüfen Sie die Funktion des Schalters, indem Sie den Rollladen öffnen und schließen. Sollte dies nicht funktionieren, bauen Sie den Schalter wieder aus und prüfen Sie die Modulanschlüsse.

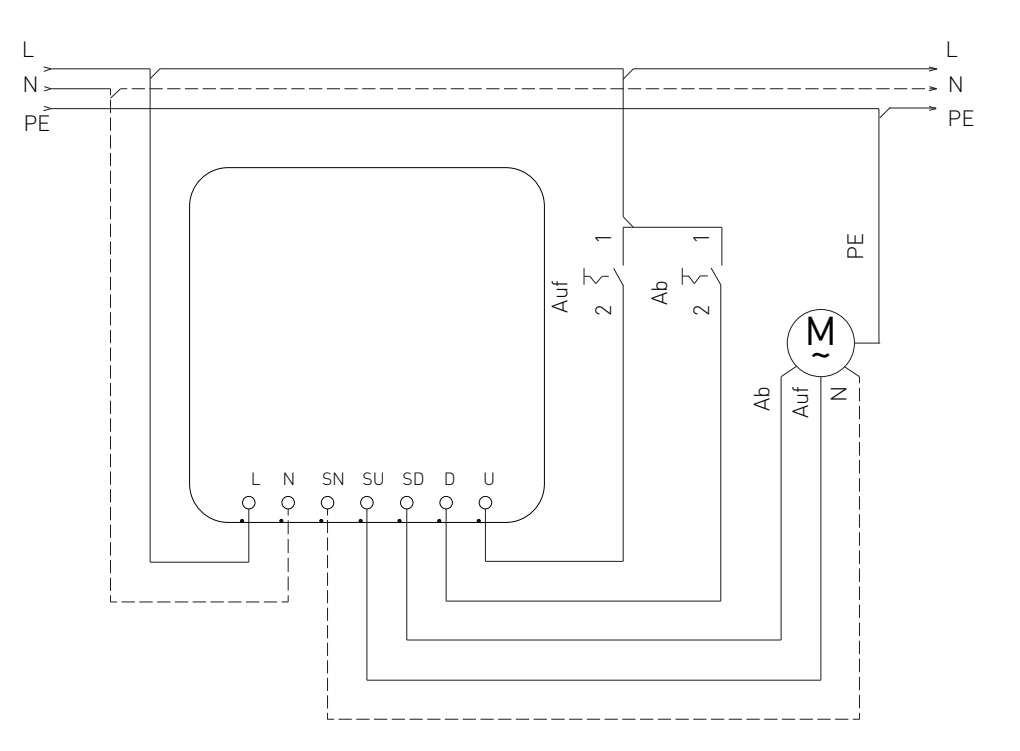

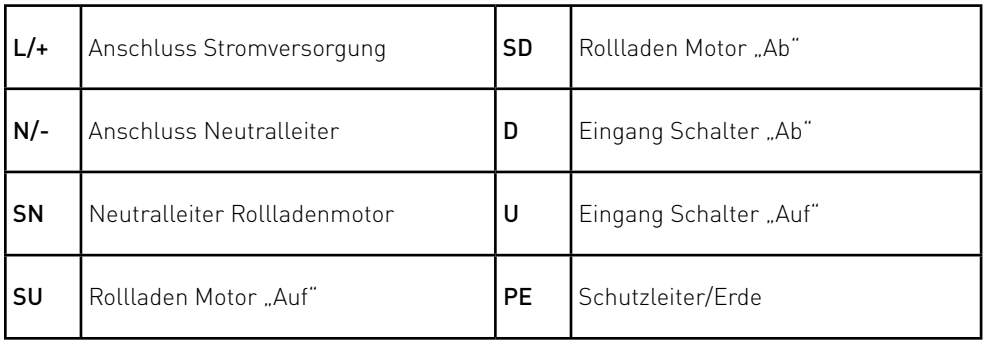

## <span id="page-6-0"></span>**4.2.Inbetriebnahme**

Laden und installieren Sie die heroal Connect App über den [Google Play Store](https://play.google.com/store?utm_source=emea_Med&utm_medium=hasem&utm_content=Apr2315&utm_campaign=Evergreen&pcampaignid=MKT-EG-emea-de-1001280-Medhasem-py-Evergreen-Apr2315-1%7cONSEM_kwid_43700006975732154&gref=EkUKPQoJCPDNgYYGEJMBEiwAd0xNDGEOAa_pnWwJe2vhY1t4EcFx0uFUk4I844y1O4Evx5YjlbpnlSuH2RoCq9QQAvD_BwEY4_bcmgM&gclid=Cj0KCQjwzYGGBhCTARIsAHdMTQxhDgGv6Z1sCXtr4WNbeBHBcdLhVJOCPOOMtTuBL8eWI5W6Z5Urh9kaAqvUEALw_wcB&gclsrc=aw.ds) oder den [App Store.](https://www.apple.com/de/app-store/)

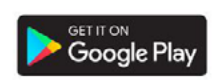

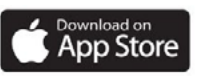

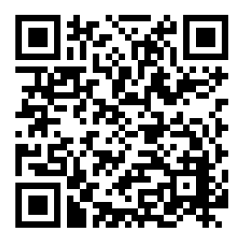

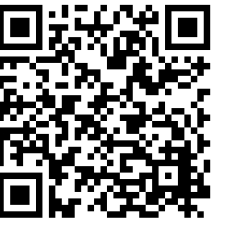

- 1. Öffnen Sie die heroal Connect App, um die Inbetriebnahme zu starten.
- 2. Folgen Sie den Anweisungen in der App und legen Sie ein Benutzerkonto an.

## WARNUNG - Verletzungsgefahr!

- » Kinder nicht mit der App spielen lassen.
- » Sicheres Passwort verwenden.
- » Passwort nur an Personen weitergeben, welche die Rollläden bedienen dürfen.
- 3. Fügen Sie über "+" am oberen rechten Bildschirmrand das WLAN-Modul hinzu.
- 4. Bestätigen Sie den elektrischen Anschluss des Moduls mit "OK".
- 5. Verbinden Sie das Modul mit dem Smartphone und bestätigen Sie den Verbindungsaufbau. Wird die Verbindung nicht automatisch aufgebaut, gehen Sie wie folgt vor:

Scannen Sie den beigelegten QR-Code oder den QR-Code am Modulboden. Suche Sie alternativ in den WLAN-Einstellungen Ihres Smartphones nach heroal\_XXXXXXXXXXXX und verbinden Sie sich.

- 6. Verbinden Sie das Modul mit Ihrem Heimnetzwerk, indem Sie die Zugangsdaten Ihres WLAN-Netzwerks eingeben und bestätigen Sie mit "OK".
- 7. Benennen Sie den Rollladen.
- 8. Positionieren Sie den Rollladen.

Halten Sie den Wandschalter gedrückt bis der Rollladen vollständig nach oben gefahren ist und bestätigen Sie mit "OK".

Halten Sie den Wandschalter erneut gedrückt bis der Rollladen vollständig nach unten gefahren ist und bestätigen Sie mit "OK".

Halten Sie den Wandschalter erneut gedrückt bis der Rollladen vollständig nach oben gefahren ist und bestätigen Sie mit " $OK$ ".

Der Rollladen ist nun einsatzbereit und wird unter "Alle Geräte" angezeigt.

## **4.3.Außerbetriebnahme und Demontage des Moduls**

## GEFAHR - Stromschlag!

- » Die Außerbetriebnahme und Demontage des Moduls darf nur
	- » durch eine zugelassene Elektrofachkraft
	- » gemäß Schaltplan und den gängigen Normen bzw. Richtlinien
	- » im spannungsfreien Zustand
	- » in trockenen, geschlossenen Räumen
	- erfolgen.

Um das Modul außer Betrieb zu nehmen, z. B. um es zu demontieren oder auszutauschen, gehen Sie wie folgt vor:

- 1. Schalten Sie die Sicherung aus und sichern Sie diese gegen Wiedereinschalten.
- 2. Entfernen Sie die Abdeckung des Rollladenschalters.

## <span id="page-7-0"></span>GEFAHR - Stromschlag!

- » Prüfen Sie mit einem Phasenprüfer die Spannungsfreiheit der Phase (L).
- 3. Nehmen Sie den Schaltereinsatz heraus und klemmen Sie alle Kabel ab.
- 4. Klemmen Sie das Modul ab und entfernen Sie es.
- 5. Schließen Sie den Schalter an und bauen Sie ihn ein.
- 6. Schalten Sie über die Sicherung den Strom wieder ein.

## VORSICHT - Quetschgefahr!

Λ

- » Stellen Sie vor der Bedienung des Rollladens sicher, dass sich keine Personen im Fahrbereich des Rollladens aufhalten.
- » Nicht in den Fahrbereich des Rollladens greifen oder treten.
- 7. Prüfen Sie die Funktion des Schalters.
	- » Sollte er nicht funktionieren, bauen Sie den Schalter wieder aus und prüfen Sie die Anschlüsse.

## **4.4.Wiederinbetriebnahme nach einem Stillstand**

Nach einem Stillstand erfolgt das Wiederingangsetzen der Fahrbewegung, sobald die Ursache des Stillstandes beseitigt ist. Um das Modul nach einem Stillstand wieder in Gang zu setzen, gehen Sie wie in den Kapiteln [4.1.](#page-5-0) und [4.2.](#page-6-0) beschrieben vor.

Nach einem unbeabsichtigten Stillstand, z. B. durch den Ausfall der Energieversorgung, bitte vorsichtig vorgehen. Denn bei wieder Einsetzen der Energieversorgung wird der anstehende Steuerbefehl weiter ausgeführt und die entsprechende Bewegung des Rollladens fortgesetzt.

 $|\mathcal{A}\rangle$ 

## VORSICHT - Quetschgefahr nach einem unbeabsichtigten Stillstand!

- » Bei einem unbeabsichtigten Stillstand, z. B. durch den Ausfall der Energieversorgung, sofort den Rollladen ausschalten, um
	- » den anstehenden Befehl und
	- » die entsprechende Bewegung des Rollladens zu unterbrechen.

# <span id="page-8-0"></span>**heroal** Connect RS

# **5. Bedienung**

## **5.1.Bedienoberfläche**

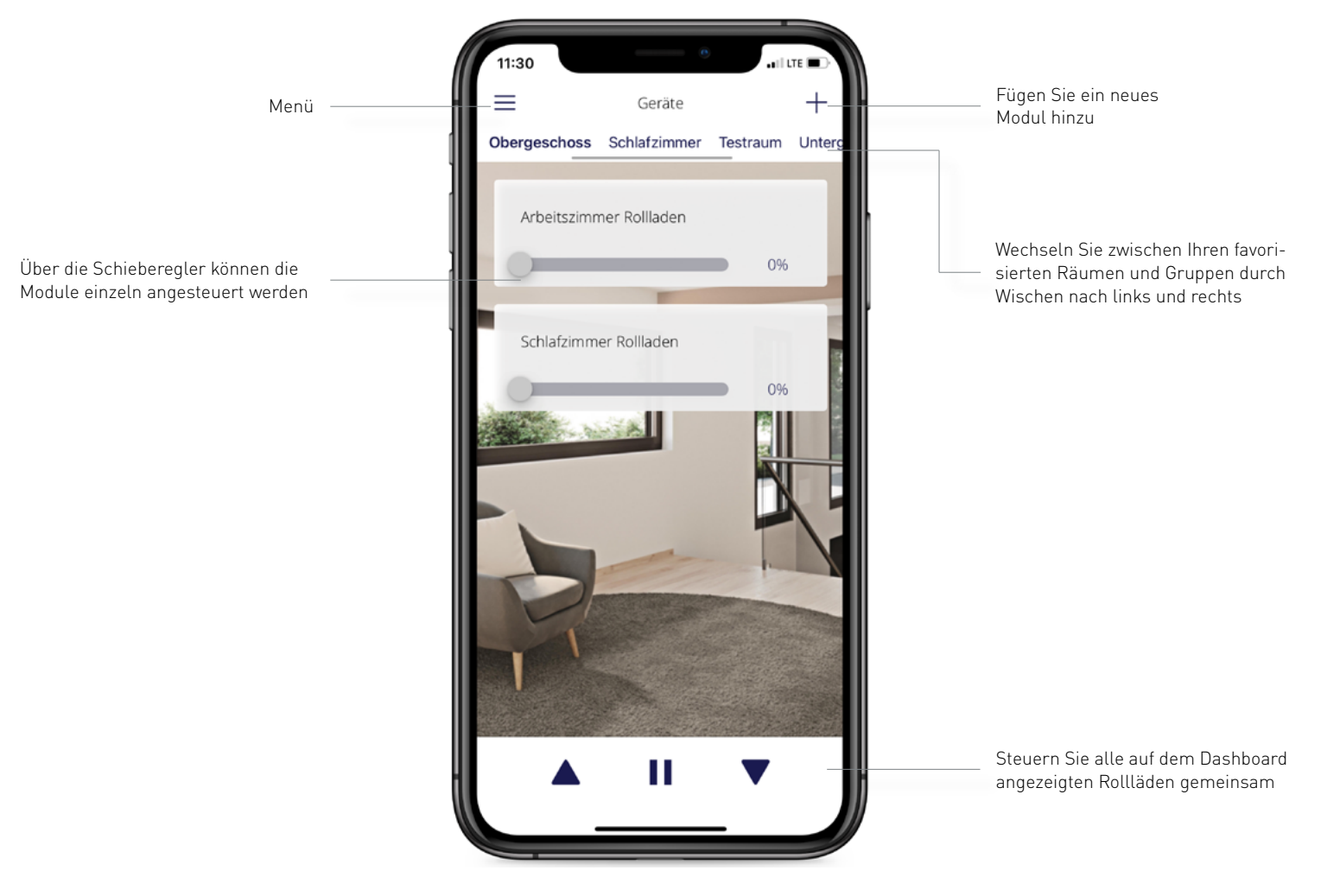

## <span id="page-9-0"></span>**5.2.Räume, Gruppen und Szenarien**

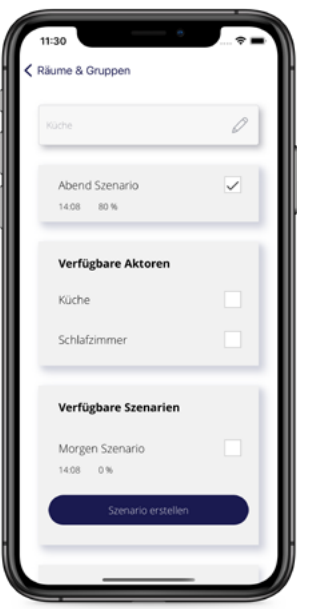

## Raum erstellen

- 1. Wählen Sie im Menü "Räume & Gruppen".
- 2. Wählen Sie .. Raum erstellen".
- 3. Benennen Sie den Raum.
- 4. Fügen Sie unter "Verfügbare Module" die gewünschten Rollläden hinzu.
- 5. Optional: Wählen Sie unter "Verfügbare Szenarien" ein oder mehrere Szenarien für den neuen Raum.

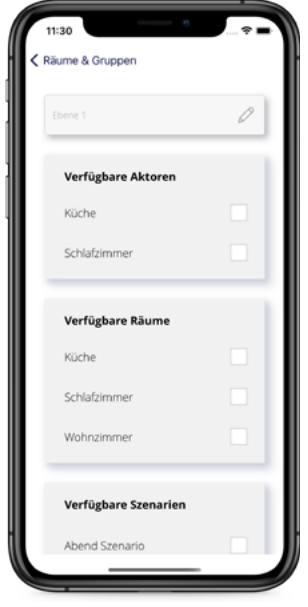

## Gruppe erstellen

- 1. Wählen Sie im Menü "Räume & Gruppen".
- 2. Wählen Sie "Gruppe erstellen".
- 3. Benennen Sie die Gruppe.
- 4. Ordnen Sie der Gruppe bereits erstellte Räume und / oder Rollläden zu.
- 5. Optional: Wählen Sie unter "Verfügbare Szenarien" ein oder mehrere Szenarien für die neue Gruppe aus.

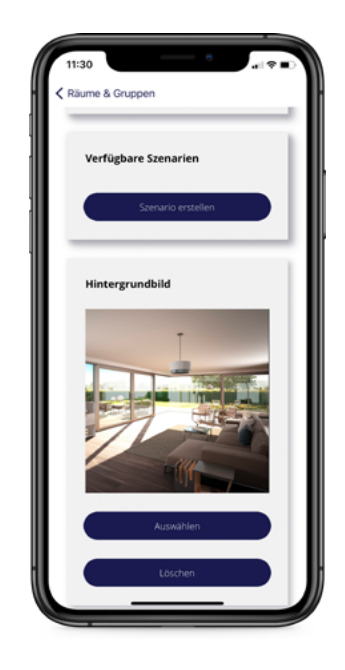

## Hintergrundbild hinzufügen

Pro Raum und Gruppe können Sie ein individuelles Hintergrundbild wählen, welches beim Aufrufen des entsprechenden Raums oder der Gruppe angezeigt wird.

- 1. Wählen Sie im Menü "Räume & Gruppen".
- 2. Wählen Sie den von Ihnen gewünschten Raum oder die Gruppe aus.
- 3. Scrollen Sie zu "Hintergrundbild".
- 4. Wählen Sie "Auswählen" und wählen Sie dann ein Bild aus dem Fotoalbum Ihres Smartphones oder erstellen Sie eine neue Kameraaufnahme.

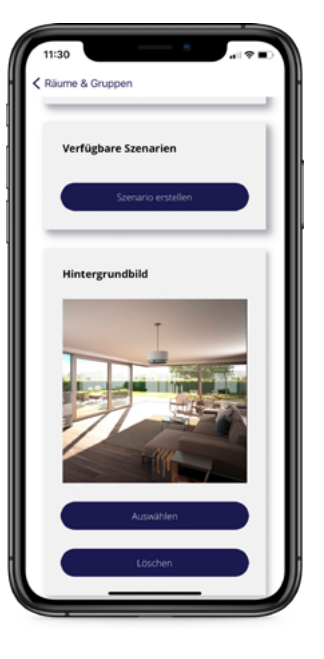

## Hintergrundbild löschen

- 1. Wählen Sie im Menü "Räume & Gruppen".
- 2. Wählen Sie den von Ihnen gewünschten Raum oder die Gruppe aus.
- 3. Scrollen Sie zu "Hintergrundbild".
- 4. Wählen Sie "Löschen"

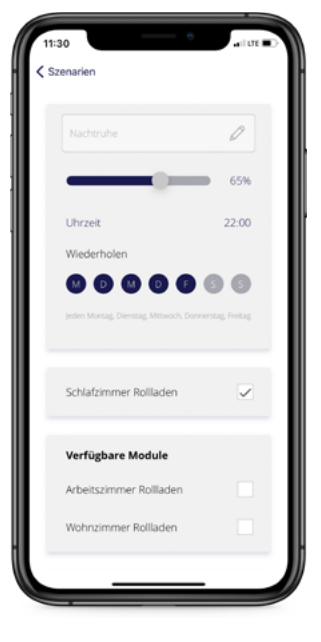

## Szenario erstellen

- 1. Wählen Sie im Menü "Szenarien".
- 2. Wählen Sie "Szenario hinzufügen".
- 3. Benennen Sie das Szenario.
- 4. Legen Sie den gewünschten Öffnungszustand der Rollläden fest (0 % komplett geöffnet, 100 % komplett geschlossen)
- 5. Legen Sie die gewünschte Uhrzeit fest, zu der sich die Rollläden bewegen sollen.
- 6. Ordnen Sie dem Szenario Aktoren, Räume oder Gruppen zu.

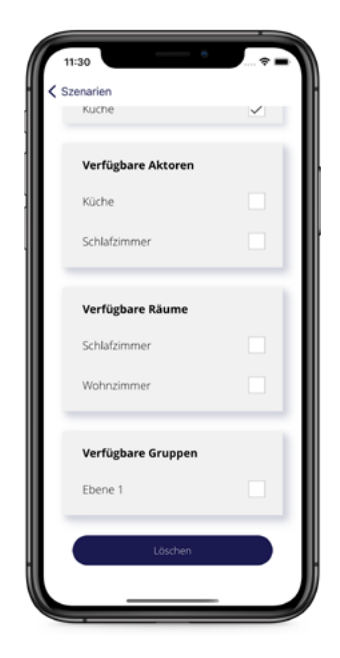

## Raum, Gruppe oder Szenario löschen

- 1. Wählen Sie im Menü "Räume & Gruppen" / "Szenarien".
- 2. Wählen Sie die zu löschenden Räume / Gruppen / Szenarien aus.
- 3. Scrollen Sie bis zum Seitenende und wählen .. Löschen".
- 4. Räume / Gruppen / Szenarien werden gelöscht.

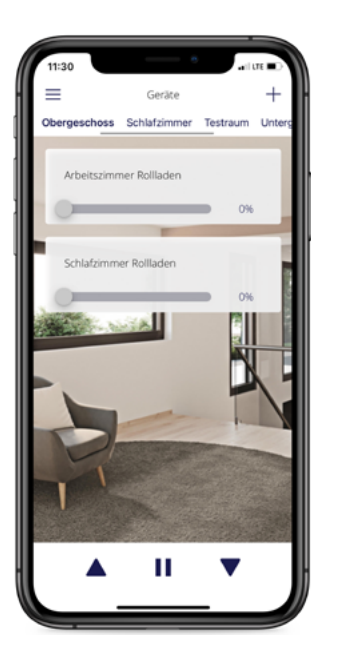

## Räume global bedienen

- 1. Wählen Sie in der Karussell-Navigation auf der Startseite "Alle Geräte" oder den gewünschten Raum / die gewünschte Gruppe an.
- 2. Über die Schaltflächen am unteren Bildschirmrand kön nen Sie alle Geräte des gewählten Raums / der gewählten Gruppe gemeinsam steuern.
- 3. Über die Schieberegler können Sie jeden Rollladen ein zeln ansteuern.

# <span id="page-12-0"></span>**heroal** Connect RS

## **5.3.Allgemein**

Profil löschen

1. Wählen Sie im Menü "Profil". 2. Wählen Sie "Konto löschen".

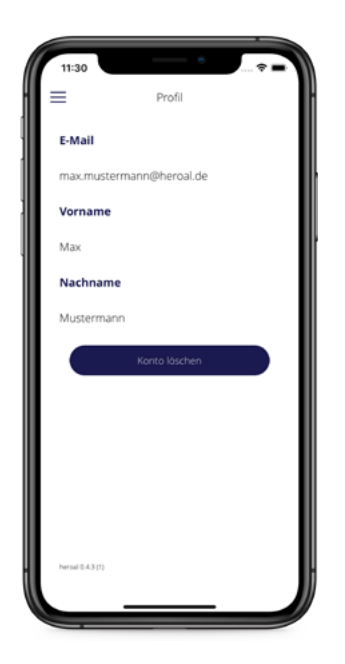

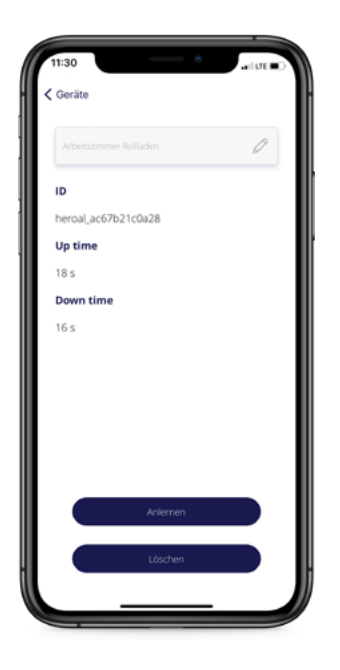

## Zurücksetzen in den Werkszustand

Durch das Zurücksetzen in den Werkszustand wird die Verknüpfung zwischen dem Modul und Ihrem Account gelöscht.

- 1. Wählen Sie im Menü "Startseite".
- 2. Wählen Sie das zu löschende Gerät aus.
- 3. Wählen Sie "Löschen".

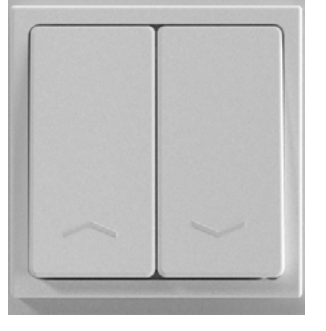

## Modul zurücksetzen

Das Modul lässt sich mit Hilfe des Rollladentasters zurücksetzen. Nach dem Zurücksetzen baut es, wie bei der Erstinbetriebnahme, wieder selbst ein Netzwerk auf und kann erneut angelernt werden, ohne dass dabei die Verknüpfung zwischen dem Modul und Ihrem Konto gelöscht wird.

- 4. Drücken Sie innerhalb von zwei Sekunden am Rollladentaster ..hoch" und ..runter" nacheinander.
- 5. Drücken Sie innerhalb der nächsten zwei Sekunden am Rollladentaster erneut "hoch" und "runter" nacheinander.

# <span id="page-13-0"></span>**6. Fehlermeldungen**

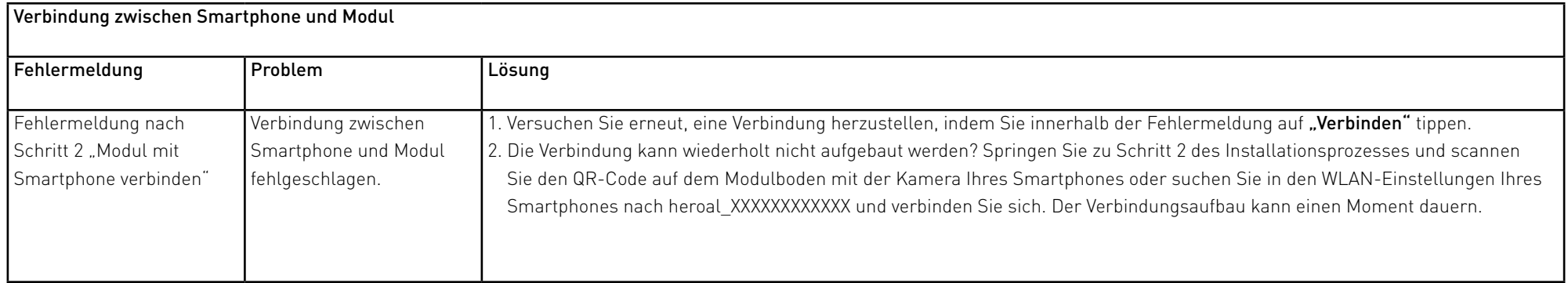

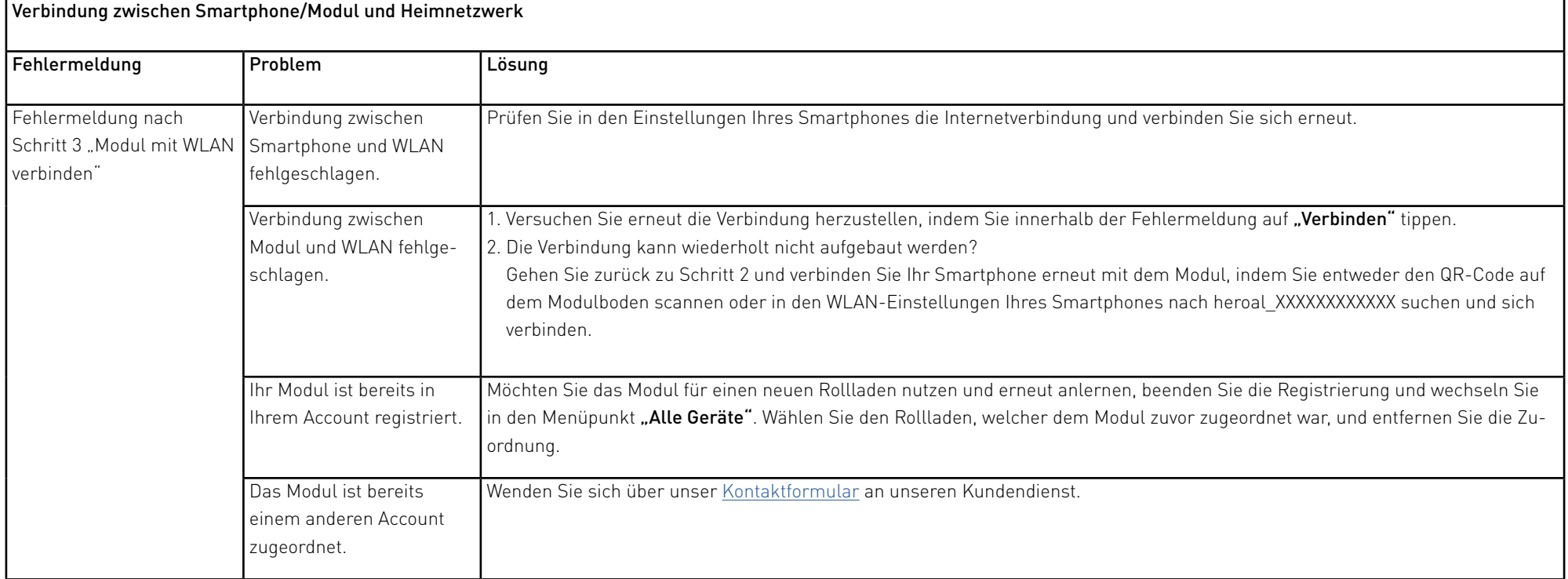

# <span id="page-14-0"></span>**7. Umweltschutz und Entsorgung**

# $\left[\nabla\right]$

## VORSICHT - Umweltschäden durch falsche Entsorgung!

- » Stellen Sie sicher, dass das Produkt ordnungsgemäß entsorgt wird. Durch die umweltgerechte Entsorgung können eventuelle gesundheitliche Schäden durch Falschentsorgung vermieden werden.
- » Das Symbol der Tonne auf dem Produkt oder den Begleitpapieren zeigt an, dass dieses Gerät nicht wie Haushaltsmüll zu behandeln ist. Stattdessen soll es dem Sammelpunkt zugeführt werden für Wiederverwertung von elektrischen und elektronischen Gerätschaften.

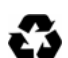

» Sie haben die Möglichkeit, die Verpackung in Ihrem Hausmüll zu entsorgen.

# **8. Technische Daten**

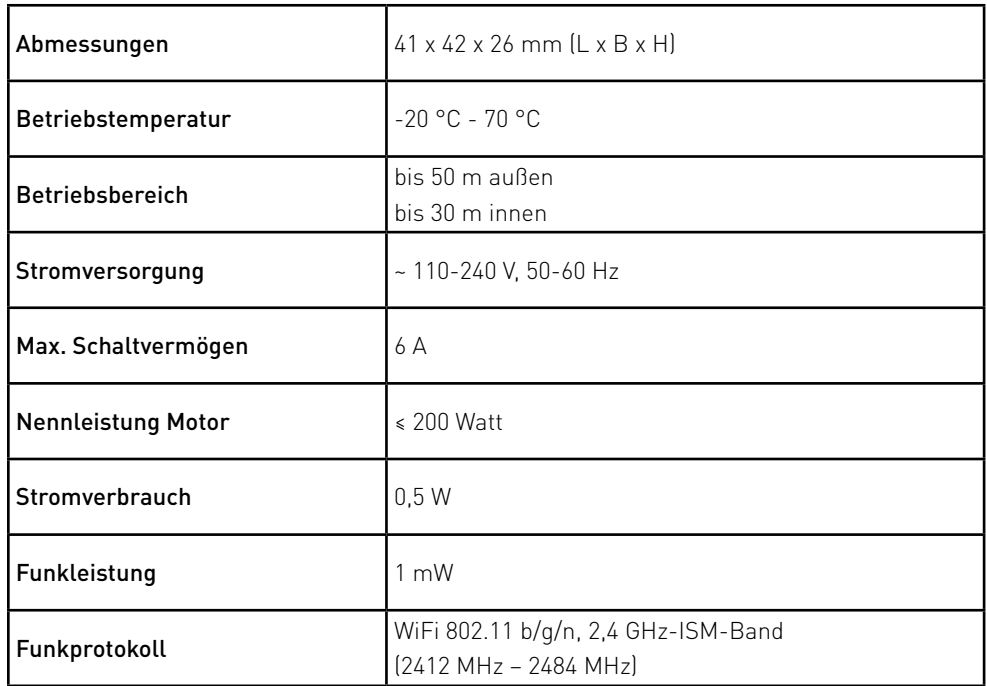

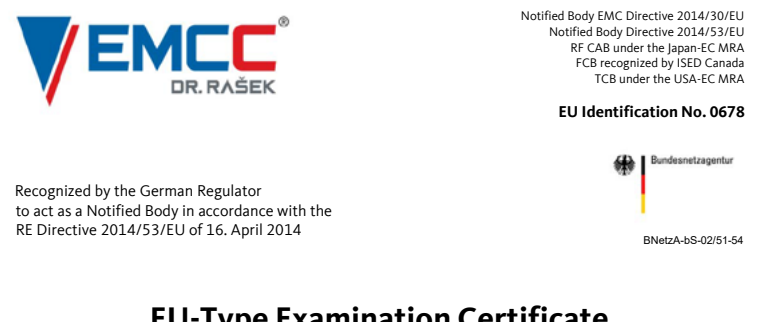

# **EU-Type Examination Certificate**

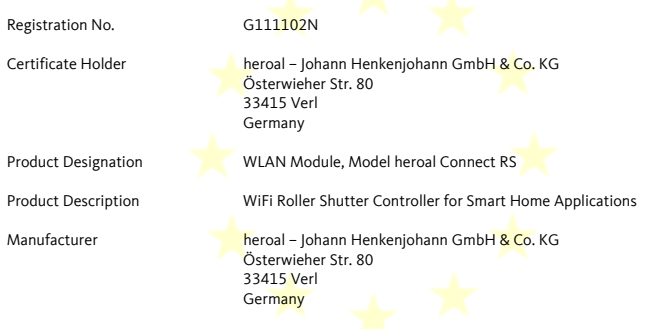

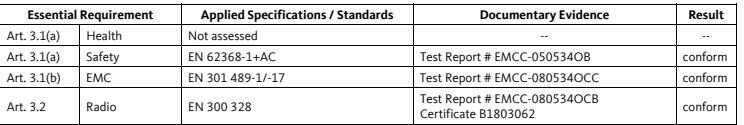

The product shall be marked with the CE conformity marking as shown on the right.

 $\epsilon$ 

The scope of evaluation relates to the submitted documents only.

This EU-Type Examination Certificate is issued in accordance with Annex III, Module B of the RE Directive 2014/53/EU of 16. April 2014 and is only valid in conjunction with the attached Annex.

## <span id="page-15-0"></span>**9. Konformitätserklärung 10. Systemvoraussetzungen**

## **10.1.Bauliche Voraussetzungen**

- » motorisierte Rollläden mit Wandtaster oder -schalter
- » Nennleistung des Motors ≤ 200 Watt
- » Unterputzdosen Ø ≥ 50mm und Tiefe ≥ 60 mm

## **10.2.Heimnetzwerk und Endgeräte**

- » Um das WLAN-Modul nach der Installation nutzen zu können, müssen Sie über ein Heimnetzwerk mit Internetverbindung sowie über ein Smartphone mit einem Betriebssystem ab iOS 13.0 oder Android 5.0 verfügen.
- » Zudem ist es zur Steuerung des WLAN-Moduls erforderlich, dass Sie sich die kostenlose heroal Connect App aus dem App Store oder Google Play Store herunterladen und sich dort mit Ihrer E-Mail-Adresse registrieren.
- » Sollten Sie das WLAN-Modul durch Sprachbefehl im Zusammenhang mit der Amazon-Alexa nutzen wollen, ist dafür der Echo Dot (oder ein anderes Echo Gerät) von Amazon sowie die Alexa App erforderlich.
- » Anforderungen an das WLAN: WiFi 802.11 b/g/n, 2,4 GHz-ISM-Band (2412 MHz 2484 MHz)

# heroal – das Aluminium-Systemhaus

Als eines der führenden Aluminium-Systemhäuser entwickelt und produziert heroal optimal aufeinander abgestimmte Systeme für Fenster, Türen, Fassaden, Rollläden, Rolltore und Sonnenschutz ergänzt um Klapp- und Schiebeläden, Insektenschutz sowie Terrassendächer und Carports. Durch minimalen Energieeinsatz in der Herstellung und durch maximale Energieeinsparung während der Nutzung tragen heroal Systemlösungen entscheidend dazu bei, nachhaltiges Bauen zu ermöglichen – verbunden mit höchster Wirtschaftlichkeit bei der Verarbeitung der Systeme und Wertsteigerung der Gebäude.

# Innovation, Service, Design, Nachhaltigkeit

Die Marke heroal steht für Systemlösungen, die praxisgerechte Innovationen, branchenweit führenden Service und hochwertiges, in jede Architektur integrierbares Design mit umfassender Nachhaltigkeit vereinen.

Rollläden | Sonnenschutz | Rolltore | Fenster | Türen | Fassaden | Service

## **heroal – Johann Henkenjohann GmbH & Co. KG**

Österwieher Str. 80 | 33415 Verl (Germany) | Tel. +49 5246 507-0 | Fax +49 5246 507-222 | www.heroal.de

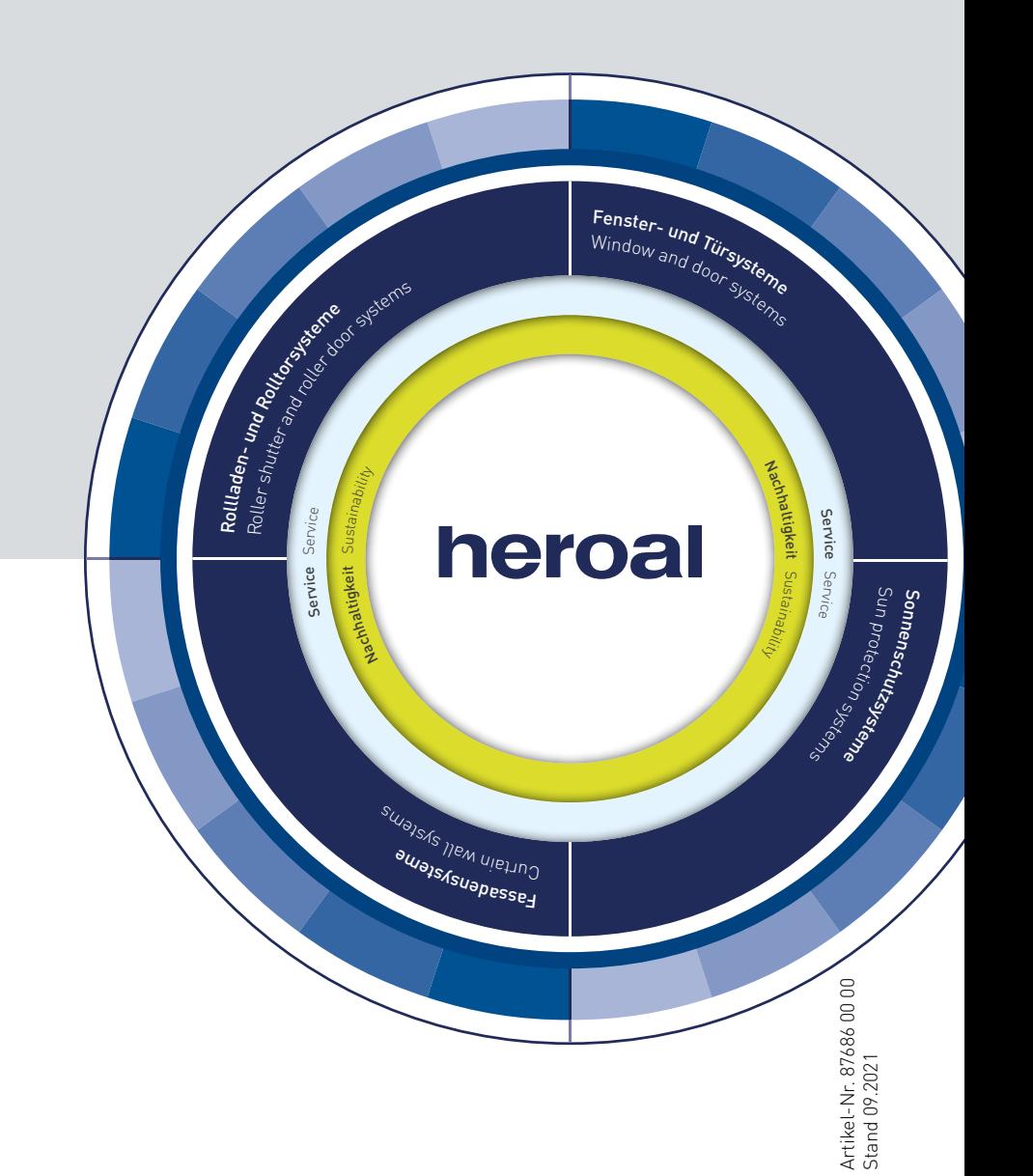